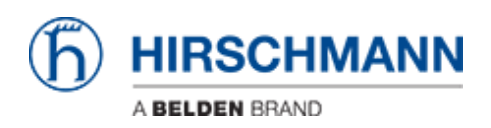

[ナレッジベース](https://hirschmann-support.belden.com/ja/kb) > [Products](https://hirschmann-support.belden.com/ja/kb/products) > [Classic Switches](https://hirschmann-support.belden.com/ja/kb/classic-switches) > [How to update the firmware via the web](https://hirschmann-support.belden.com/ja/kb/articles/how-to-update-the-firmware-via-the-web-interface-http) [interface \(HTTP\)](https://hirschmann-support.belden.com/ja/kb/articles/how-to-update-the-firmware-via-the-web-interface-http)

How to update the firmware via the web interface (HTTP)

- 2018-02-23 - [Classic Switches](https://hirschmann-support.belden.com/ja/kb/classic-switches)

This howto describes the HTTP firmware update on Hirschmann Platform devices RS20/30/40, RSR20/30, MS20/30, PowerMICE, MACH100/1000/4000 and Octopus.

## **Open the web interface**

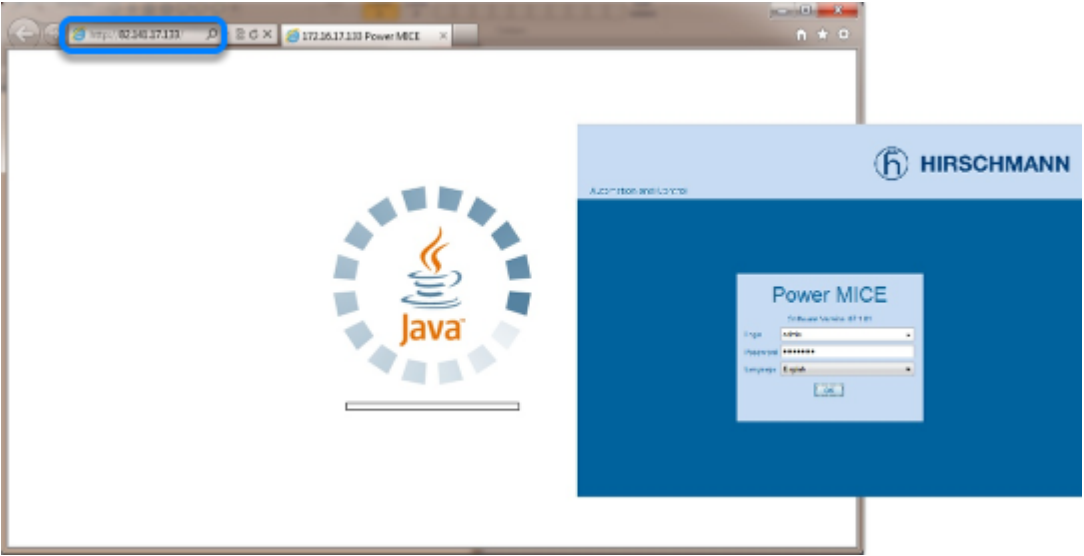

Open your web browser and type the ip address of the switch into the address field of the browser.

Confirm with 'return'

When java has correctly started, a login screen shows up.

**Login**

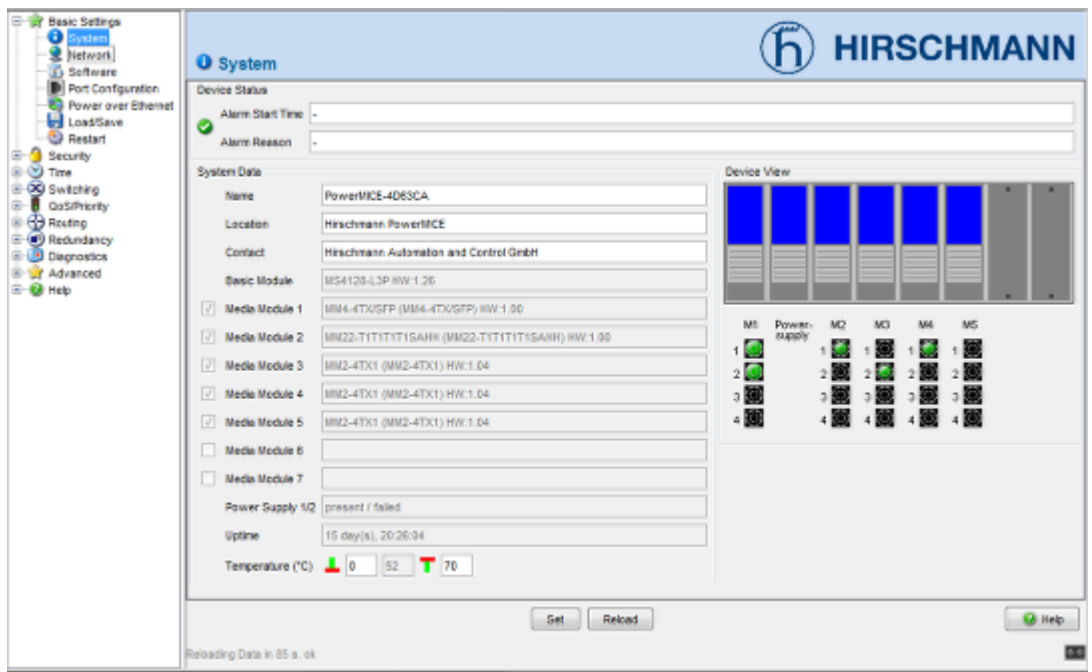

To be able to upload new firmware, you need to log in with admin rights.

The default values are:

Login: **admin**

#### Password: **private**

After succeful login the system overview screen is shown.

# **Change to the Software dialog**

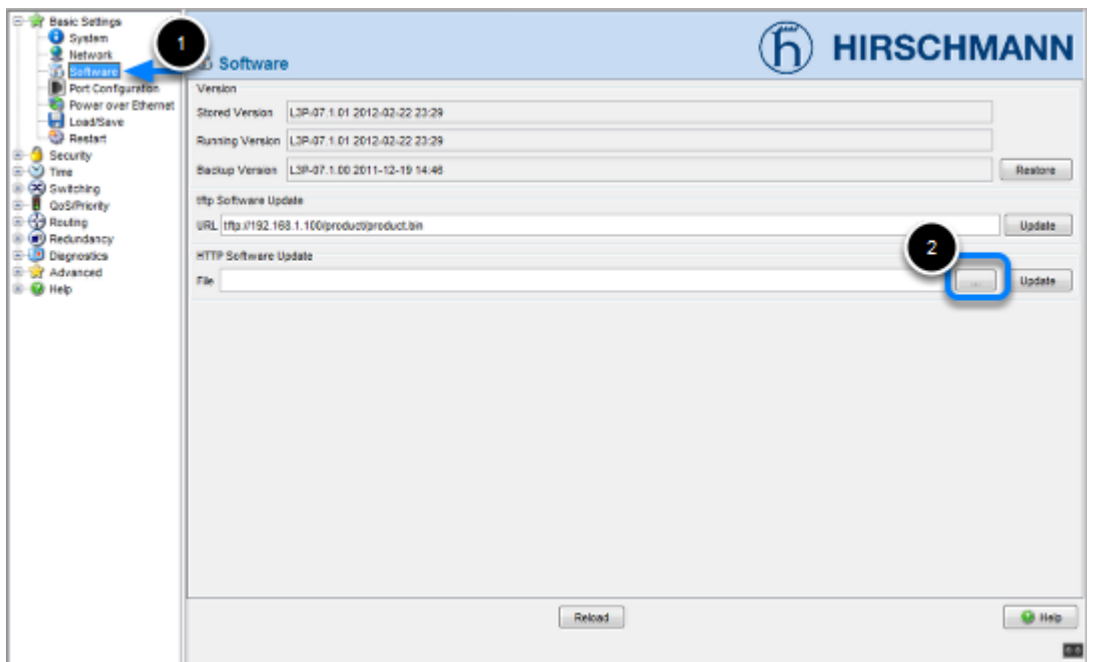

- 1. Select "**Basic Settings**" -"**Software**" in the menu tree on the left hand.
- 2. Click on the "**...**" button in the "HTTP Software Update" section.

## **Browse and select firmware file**

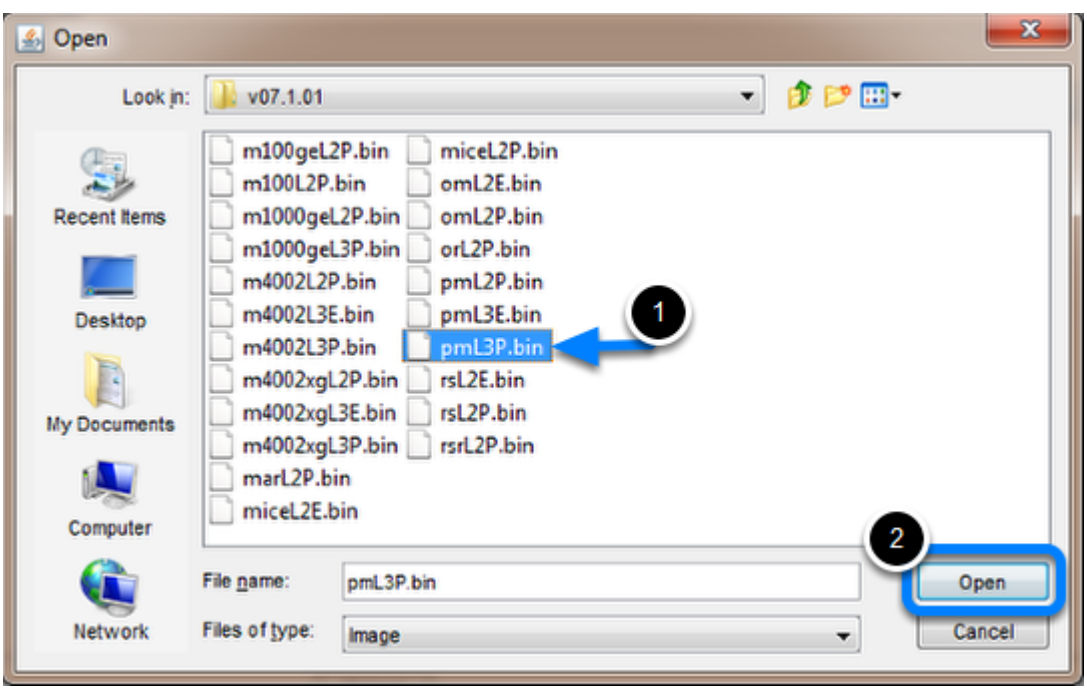

- 1. Search and select the correct firmware file in the file selection window.
- 2. Click "**Open**" to close the file selection window.

# **Start update**

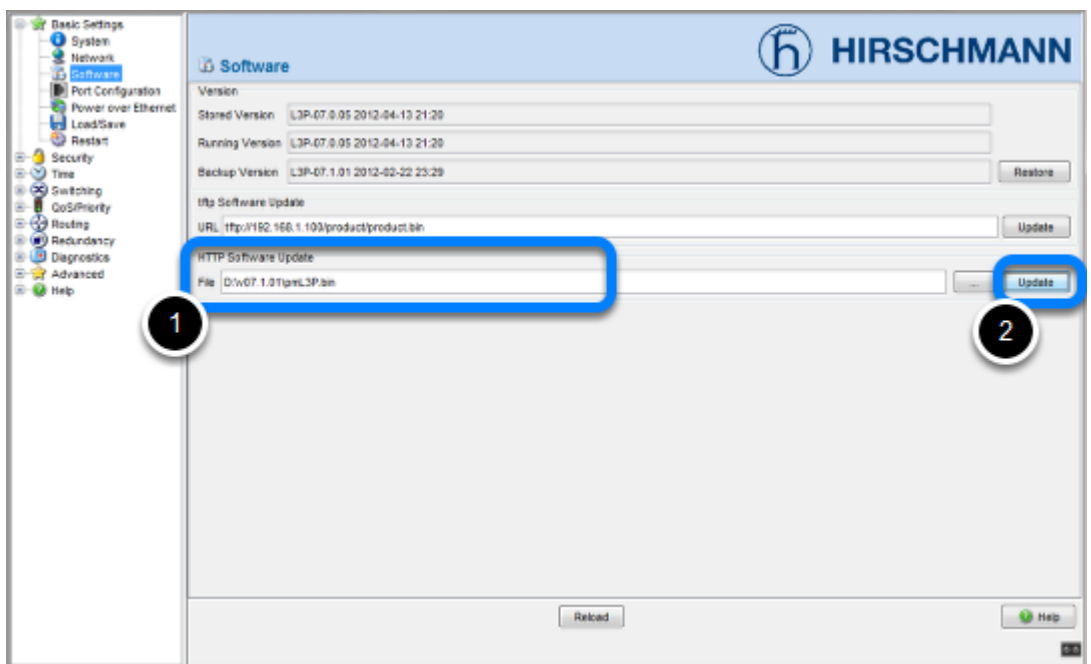

- 1. The file path is automatically added to the File field.
- 2. Start the update process by clicking the "**Update**" button.

# **File Transfer**

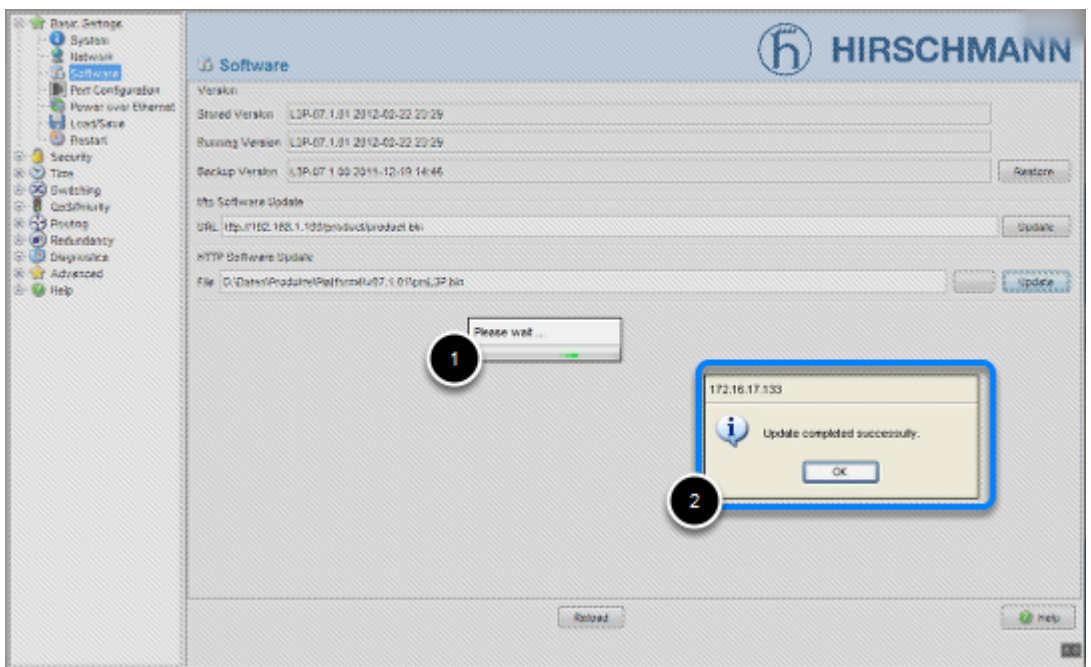

- 1. During the file transfer, the window is greyed out, and a "Please Wait" popup message is shown.
- 2. Wait until a "**Update completed successfully**" message appears.

Confirm with "**OK**"

**Compare Software versions**

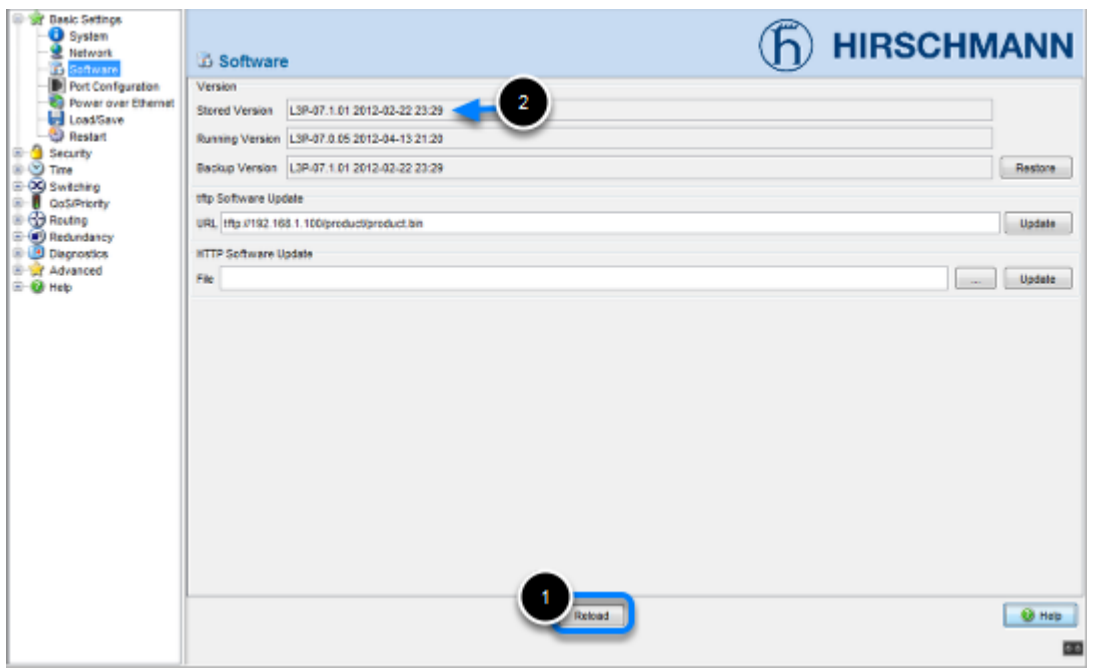

- 1. Click "**Reload**" and compare the "**Stored- and Running Version**".
- 2. The update firmware version is shown in the "**Stored Version**"

## **Activate the new firmware**

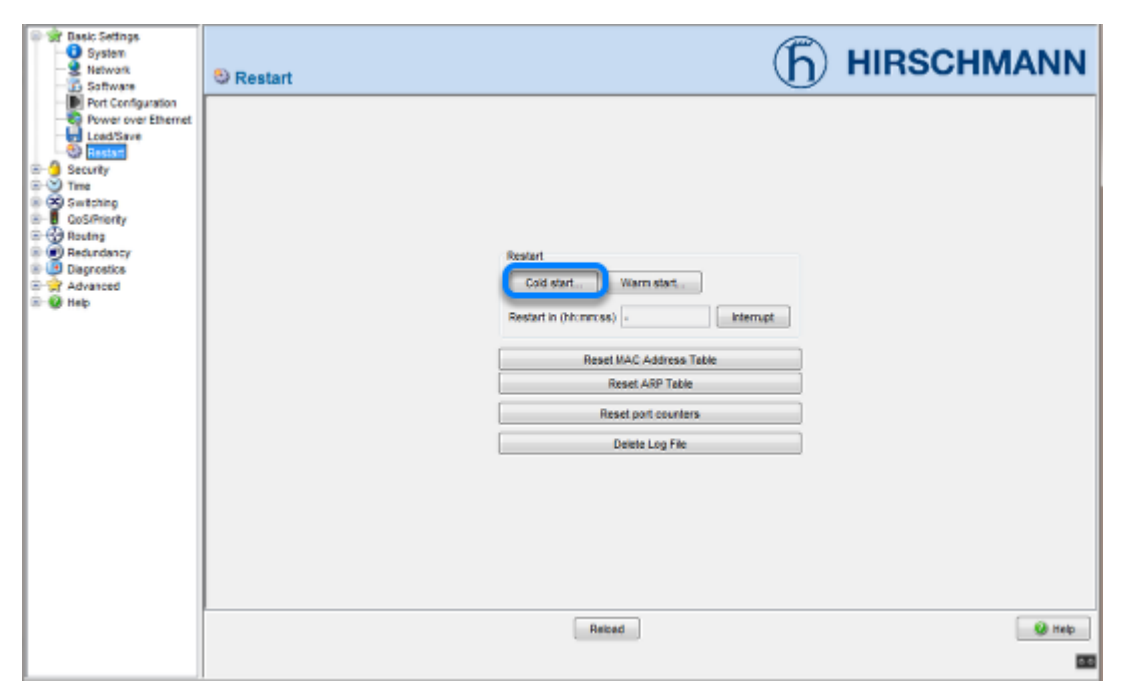

To activate the new uploaded firmware a "Cold Start" needs to be performed.

Go to "**Basic Settings**" -"**Restart**" and click on "**Cold Start**".

#### **Confirm Reboot**

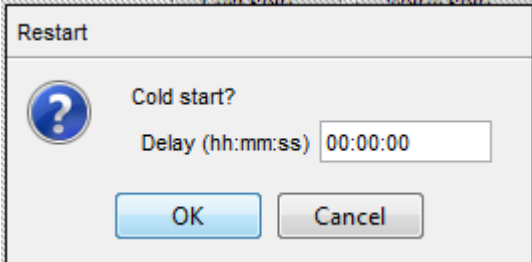

Click "OK" to reboot the device immediately.

### **Switch reboots**

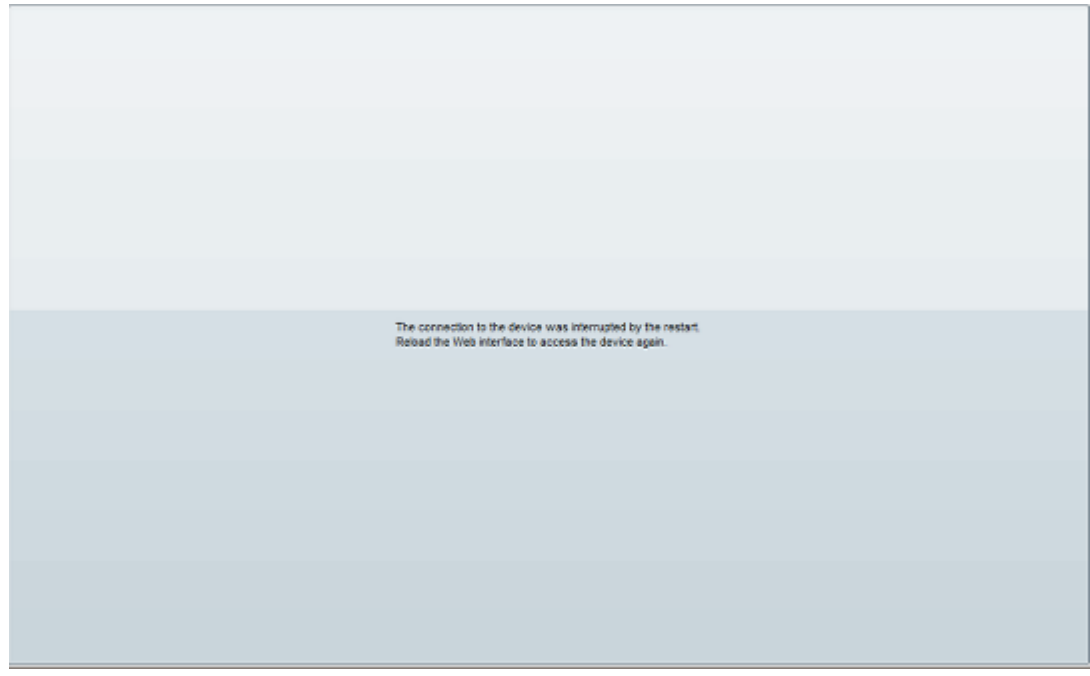

While the switch reboots the web browser session is interrupted. Reload the web interface after the switch completely booted up. Depending on the used hardware this can take up to 2 minutes.

## **Check Software versions**

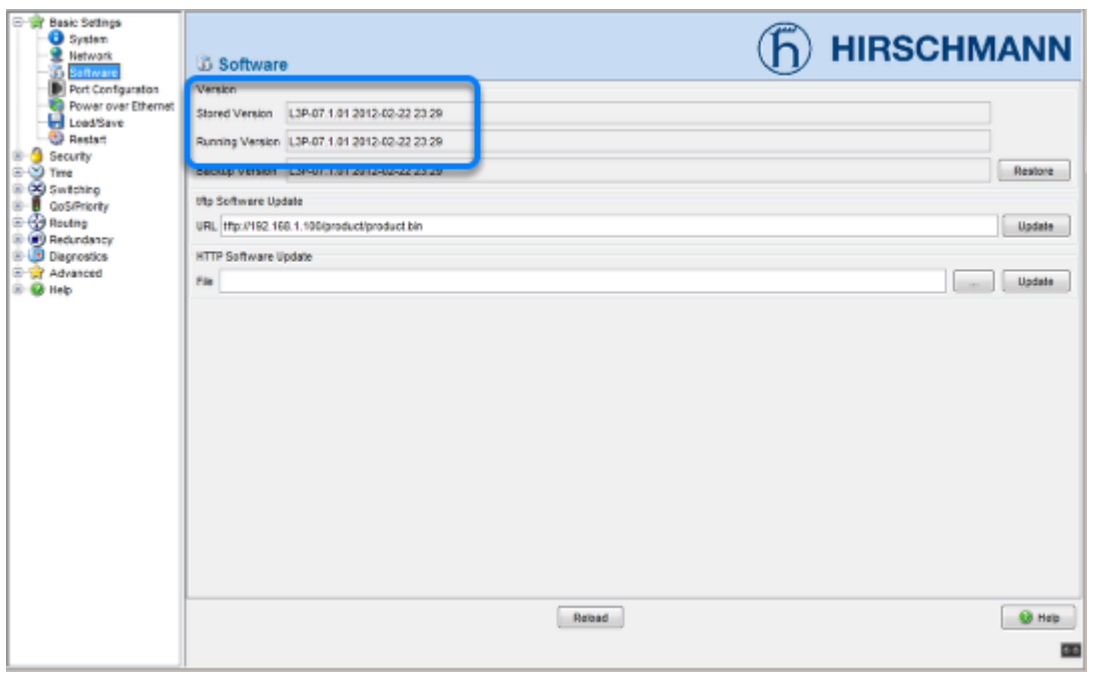

Check again the "**Stored- and Running Version**" in the "**Software**" menu.

Both should show the latest firmware version.